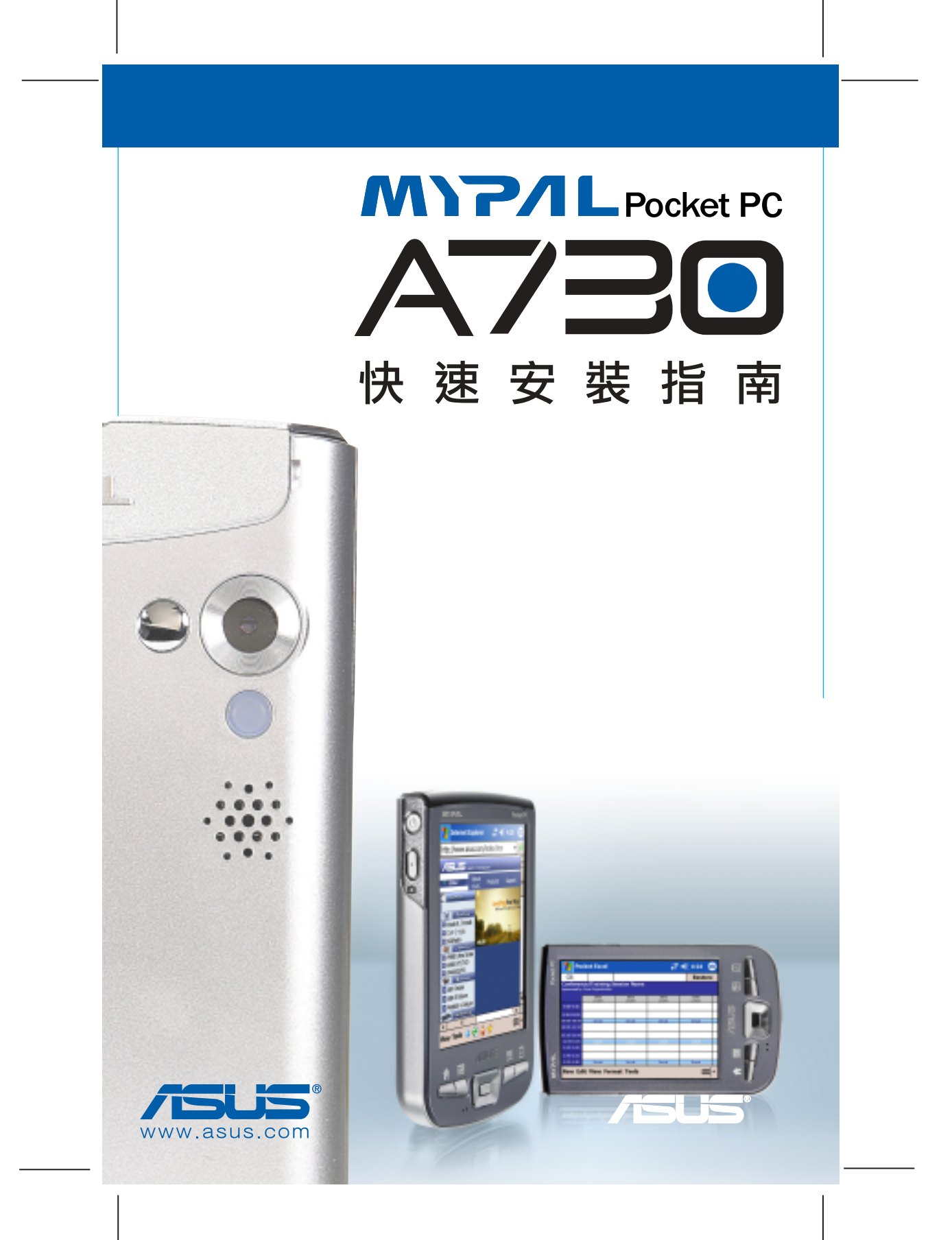

# 產品外觀及功能

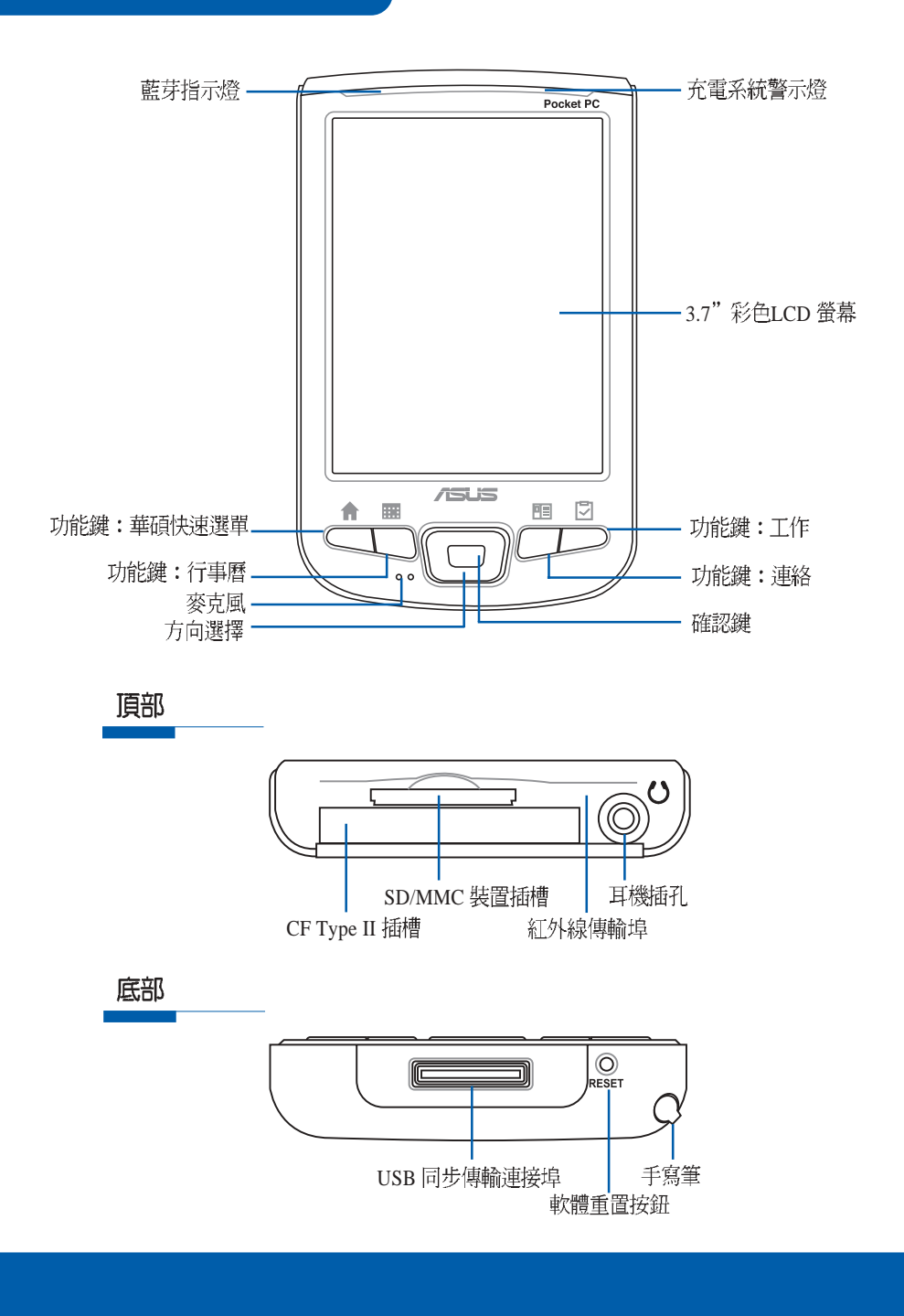

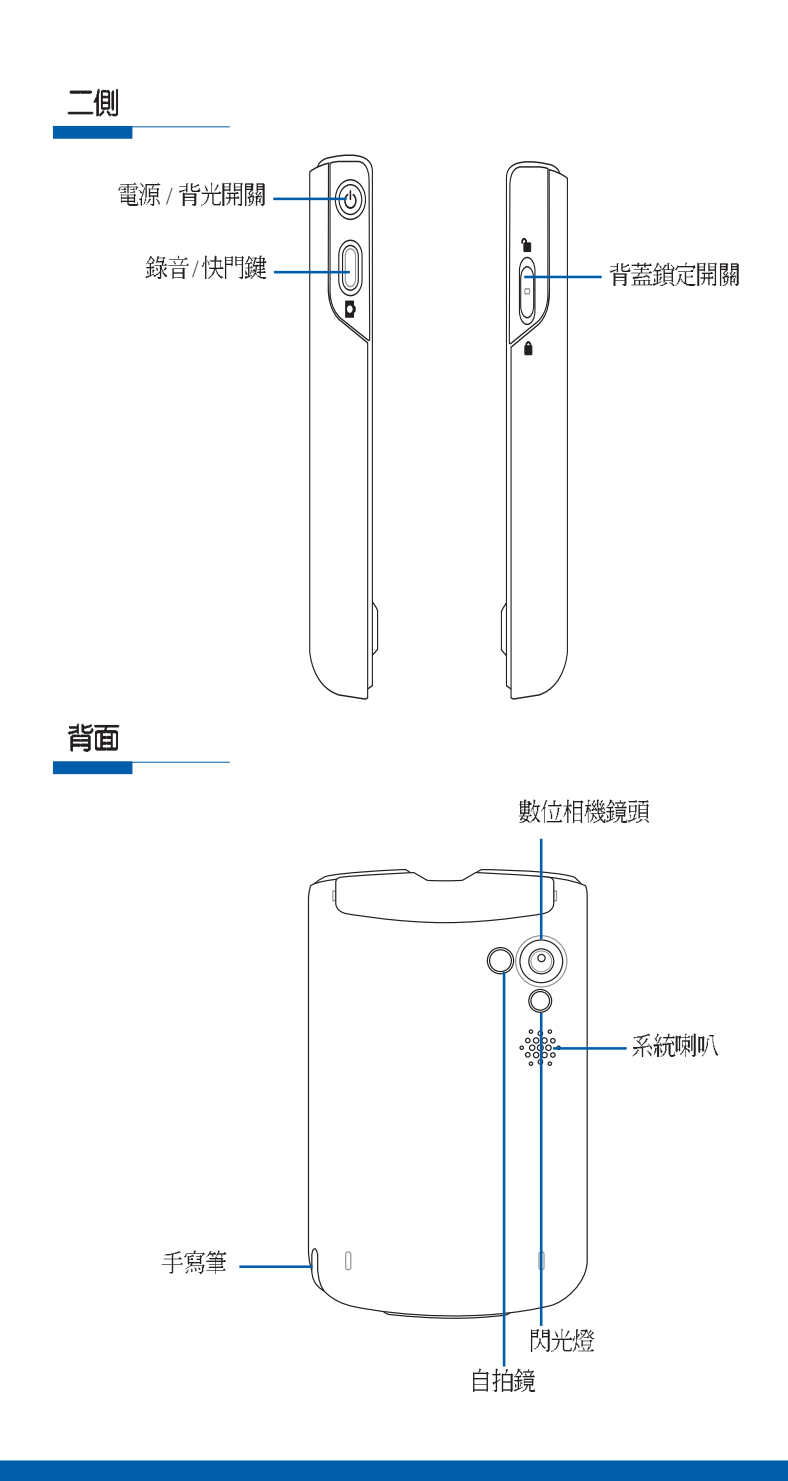

## 安装主電池

Step1:將電池右側的溝槽對準機身對應位置後,將電池以向右側<br>斜放的方式置入機身,待電池置入機身後再將電池輕輕向上推使其 固定於機身。

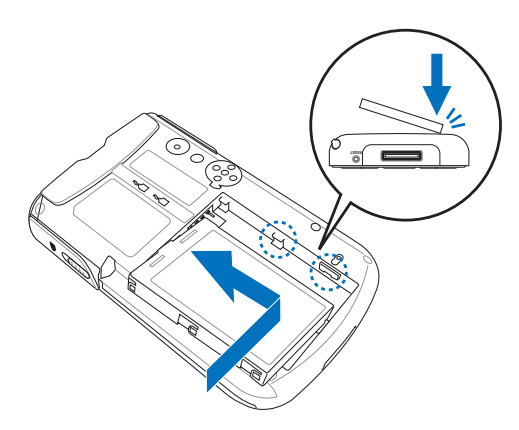

Step2:電池安装完畢後,請將背蓋由機身尾端,順著機身二側的溝槽輕輕向上推,直到與 機身密合。接下來請以觸控筆的筆尖扣<br>溝槽輕輕向上推,直到與 機身密合。接下來請以觸控筆的筆尖扣

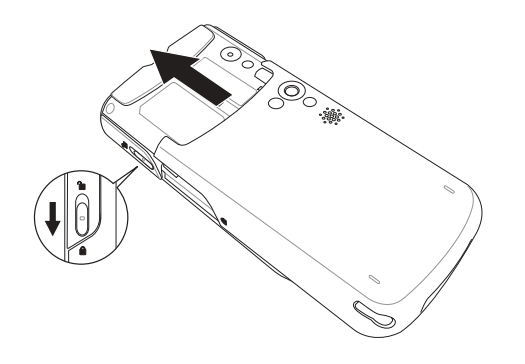

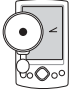

移除主電池時將無法開機。此外為了安全的考量,您必項將主<br>電池裝回,並將背蓋鎖定開關切換到鎖上的位置才能開機,如 此可避免因為電池未安裝妥當冒然開機,而造成系統的損毀。

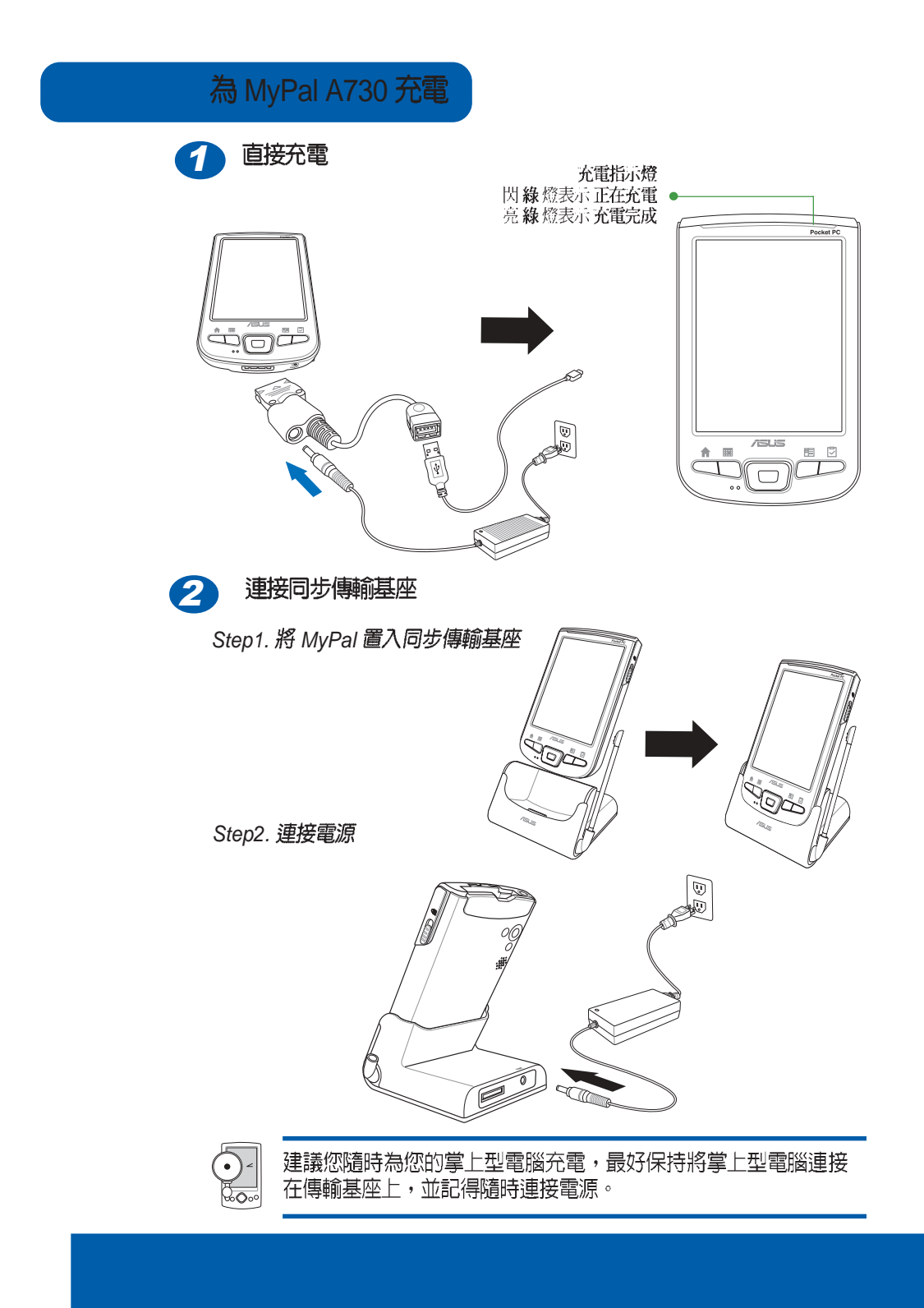

## 與個人電腦同步

#### 安装 ActiveSync

當您第一次連接 MyPal PocketPC 到您的個人電腦或筆記型電腦之前,您 必須先安裝 Microsoft ActiveSync 軟體之後,才可以連接同步傳輸排線。您 可以在本產品包裝中的 Companion CD 中找到 ActiveSync 軟體。 1

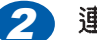

### 2 連接 USB

### 1. 旅行用 USB 同步傳輸排線

當您外出或未使用同步傳輸 基座時,可利用旅行用 USB 同步 傳輸排線連接 MyPal 底部的 26pin 連接埠,另一端則連接至個 .<br>人電腦的 USB 埠。

 $\sqrt{2}$ 

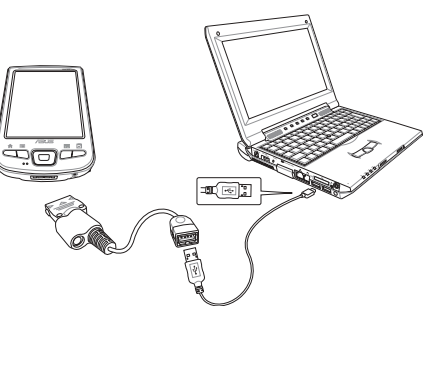

### 2. 連接 USB 同步傳輸基座

當您使用同步傳輸基座時, 請先將 MyPal 置入同步傳輸基座 上,並記得連接電源,然後將 USB 同步傳輸排線連接至個人電 腦的 USB 埠。

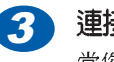

# 連接成功 / 同步訊息

MyPal PC 偵測到有新的 USB 裝置加<br>入,請將本產品包裝中的 Companion CD 置入光碟機<br>中,即可自動找到所需的驅動 程式,此時您的個人電腦即可 與 MyPal 成功連線,接下來請<br>參考使用手冊說明,建立合作 關係,即可與 PC 同步資訊。

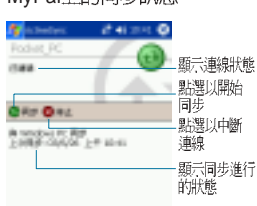

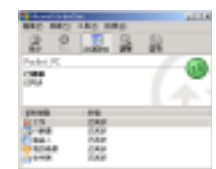

|<br>|點選以設定同步選項或使<br>|月||R 同步資訊

MyPal 上的同步印电

## 瀏覽介面

華碩 MyPal PocketPC 的操作介面跟您熟悉的 Windows 作業系統相似,同<br>樣都有一個開始功能表,您所需要的功能及程式都可以透過開始功能表輕 易地找到它。除此之外,您也可以透過產品本身的快速功能鍵快速開啓華 碩快速選單、行事曆、連絡人及工作等功能。

#### Today **主畫面**

Today 主畫面會顯示一些重要的資訊,例如今天的約會和裝置的狀態圖 示,點選列在 Today 主畫面的訊息,即可開啓關聯的程式。

狀態圖示會顯示諸如電池電量過低,設備與 PC 或 Internet 連線等訊息。 您可以點選圖示以開啓關聯的設定或程式。

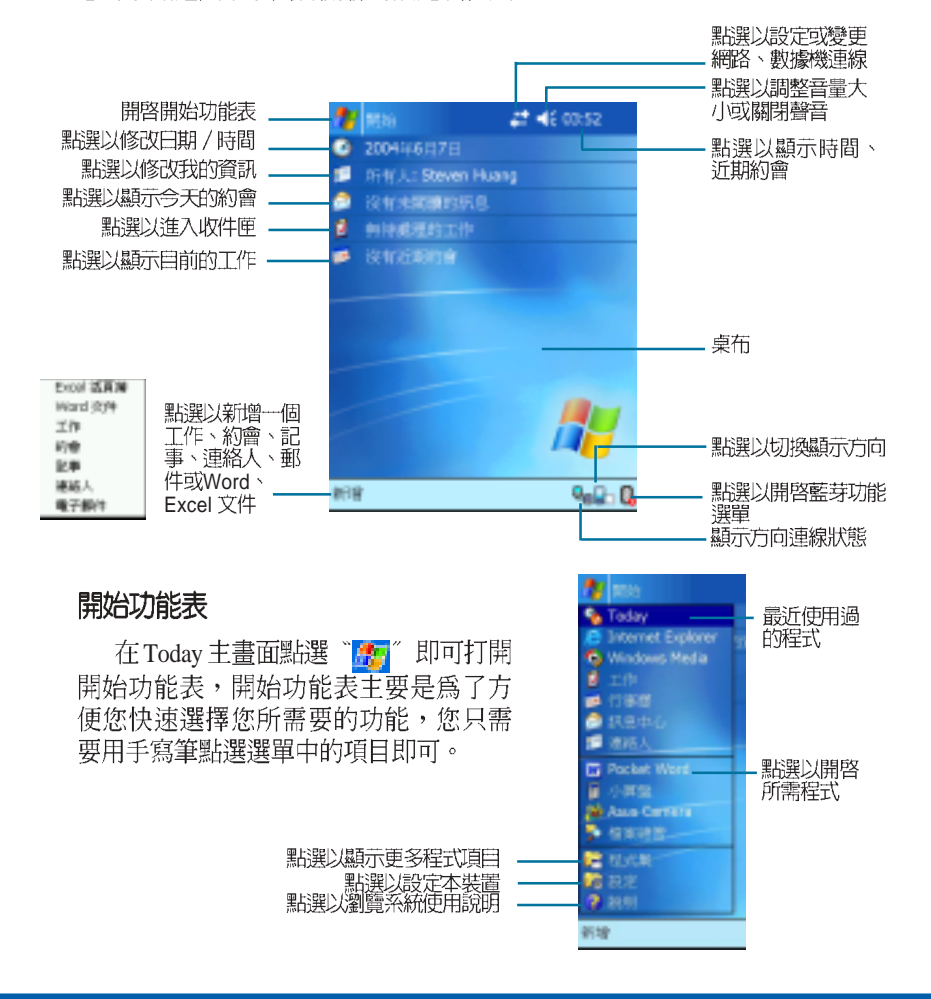

# 基本操作 - 輸入資訊

根據使用程式的不同,您可以使用下列幾種方法將資料輸入到裝置中:

- ·同步:使用 ActiveSync 在 PC 和裝置之間交換資訊。
- · 鍵入: 使用輸入面板在裝置中鍵入文字, 您可以點選軟體鍵盤上的鍵 或是使用手寫辨識軟體輸入。
- · 手寫: 使用手寫筆直接在螢幕上書寫。
- ·繪圖:使用手寫筆直接在螢幕上繪圖。
- ·錄音:建立一個獨立的錄音檔或將錄音嵌入文件或記事中。

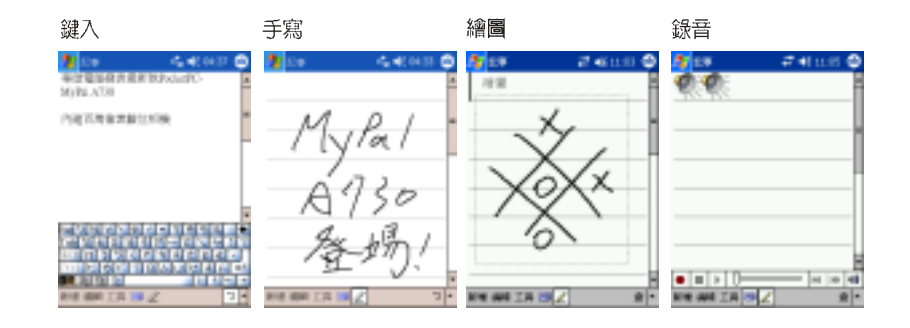

# 技術支援與服務

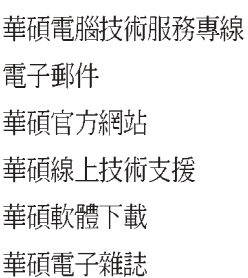

- $: 0800 093 456$
- : tsd@asus.com.tw
- tw.asus.com
- tw.asus.com/support
- download.asus.com.tw
- www.asusemag.com.tw
- Pocket PC 網站 : www.microsoft.com/mobile/pocketpc/default.asp

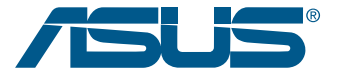